## **Voicethread Career Project Due Tuesday, March 4 th**

- 1. Research
	- a. Use the *Occupational Outlook Handbook* to assist you in finding your information about your chosen career at http://www.bls.gov/search/ooh.asp?ct=OOH . Make sure you are putting the information in your own words and don't copy and paste. What you write for each section will be recorded so feel free to use some casual language.
	- b. The required sections are:
		- i. Job Title
		- ii. Nature of Work
		- iii. Working Conditions
		- iv. Training/Qualifications
		- v. Employment
		- vi. Job Outlook
		- vii. Earnings
		- viii. Related Occupations
			- ix. Interview
	- c. Turn in one copy of your research to Mrs. Cassinelli.
- 2. Photos
	- a. Find one photo for each of the required sections. Use "Save As" and save a photo in your Voicethread photo folder. Copy the URL of the photo on the bottom of your research page.<br>Go to the advanced search of Flickr and look for **Creative**
	- b. Go to the advanced search of Flickr and look for photos licensed under the Creative-Commons license. This means you are free to use these

photos without break copyright. If you do use photos from another source, make sure you cite your source at the end of your Voicethread project.

- c. Use Fireworks to create any special photos with additional writing. We made them 640x480 and exported them as a jpg.
- 3. Voice Recordings
	- a. Plug in the microphone/headset on the back of the computer.
	- b. Use Audacity to make the recordings for each section.
	- c. When finished recording one section, go to File / Export as WAV and label it "travel into" or "travel 1" (substitute your career).
	- d. When done you will have a recording for each section: Job Title, Nature of Work, Working Conditions, Training/Qualifications, Employment, Job Outlook, Earnings, and Related Occupations.
	- e. You can record the audio directly onto the Voicethread website but using Audacity allows you to change volume, edit any mistakes and save your own copy of the recordings.
- 4. The Interview
	- a. In order to make this project as realistic as possible, you need to interview one person who has this career or a similar career.
	- b. Some possible questions to ask:
		- i. What is it about your job that fits your personality?
		- ii. What is it about your job that you like best?
		- iii. What are the main responsibilities of your job?
	- c. There are many ways to interview them:
		- i. In person. Be polite, thank them for their time, take their photo, and use cell phone or iPod to record the interview.

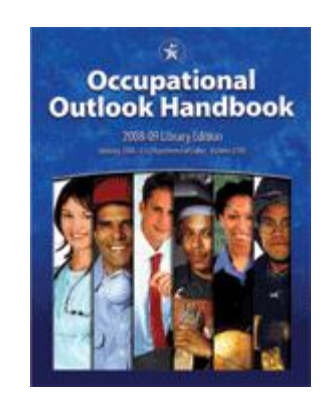

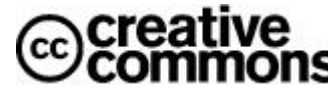

- ii. Use Gabcast to record the interview. Have them call  $1-800-749-0632$  and follow the directions. Our channel  $\#$  is 17819 and the password is 123. Go to http://www.gabcast.com and sign in as: *vcs.student@gmail.com* password: *valiants* to retrieve the recording.
- iii. Open up the Voicethread program and go to the photo where you want them to be interviewed. Click on the phone icon and type in their phone number. Voicethread will then call the person and they can record their interview and it will be displayed right on the show.
- 5. Putting it all together in Voicethread
	- a. Go the http://www.voicethread.com and sign in as *vcs.student@gmail.com* and the password in *valiants*.
	- b. Choose the create tab and then choose Upload from My Computer. Select the images you want to upload into your project. Rearrange the photos into the correct order.

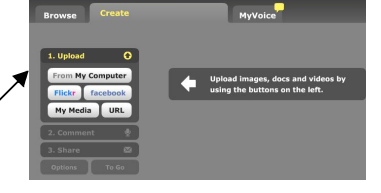

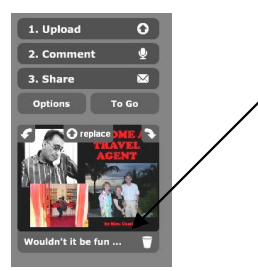

c. Select each photo and write a simple caption for each photo and save it. This will help to remember which photo goes with which information. You can also delete the photo if you do not need it

anymore by clicking on the garbage can in the corner.

- d. Edit the name of your Voicethread project and in the description line write "by your name". Press SAVE.
- e. It's a good idea to preview your Voicethread now before you begin adding your audio recordings. Go to the MyVoice tab and select your Voicethread. At this point you might realize that your identity is not attached to your project. Click on the icon on in the lower left side of the window to select your identity. If you haven't done so already, you can upload an image or icon for your identity.
- f. Go through your project and make sure the photos are in the correct order.
- g. Click on the first photo. You will now upload the audio recording you made in Audacity. Click on the grey circle with the up arrow and choose the audio for the first slide. It takes a bit of time to upload each audio recording. When the audio is complete you will see your icon on the left hand side of the screen. Click on your icon to hear the audio.
- h. Go to the next photo and repeat the process until you have uploaded all the audio.
- i. You can choose options whether to have the Voicethread play automatically or not in the Options section of editing.
- 6. Sharing your project
	- a. Embed a copy of your Voicethread project on the 4Careers wiki at http://4careers.wikispaces.com/

Good luck. Help each other out – that's called learning!!!

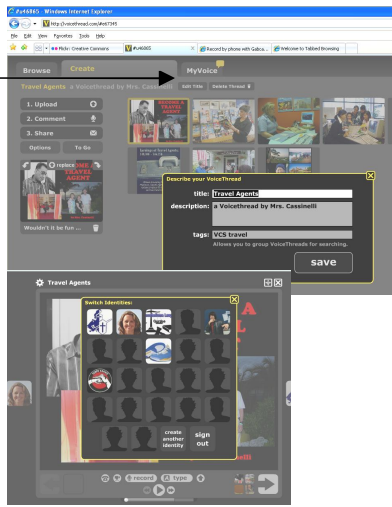

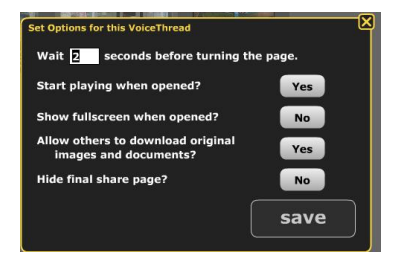